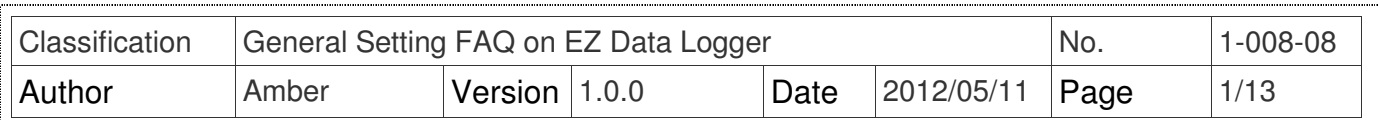

## **How to set and log data to a remote SQL Server?**

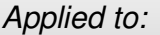

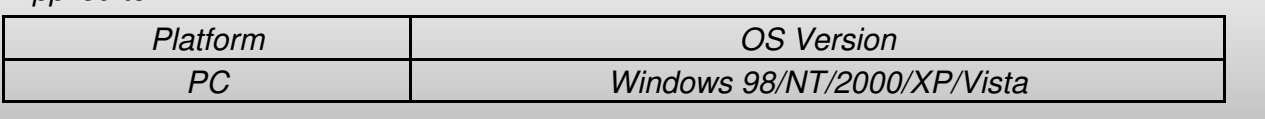

EZ Data Logger can log data not only in local database but also to a remote SQL Server. You have to enable remote connection on SQL Server. The following steps will show you how to install、set the SQL Server, and then set the SQL Server remote connection in EZ Data Logger.

## **I. Install SQL Server Express 2005**

Please download the setup file of SQL Server Express 2005 from Microsoft, and follow the recommendations to install SQL Server 2005 Express to your specified PC.

http://www.microsoft.com/download/en/details.aspx?displaylang=en&id=15291

## **II. Login SQL Server By Both SQL Server Authentication And Windows Authentication**

 **Step1**:Click **Start**→ Point to **Programs**→ Point to **Microsoft SQL Server 2005**→ Click **SQL Server Management Studio Express**.

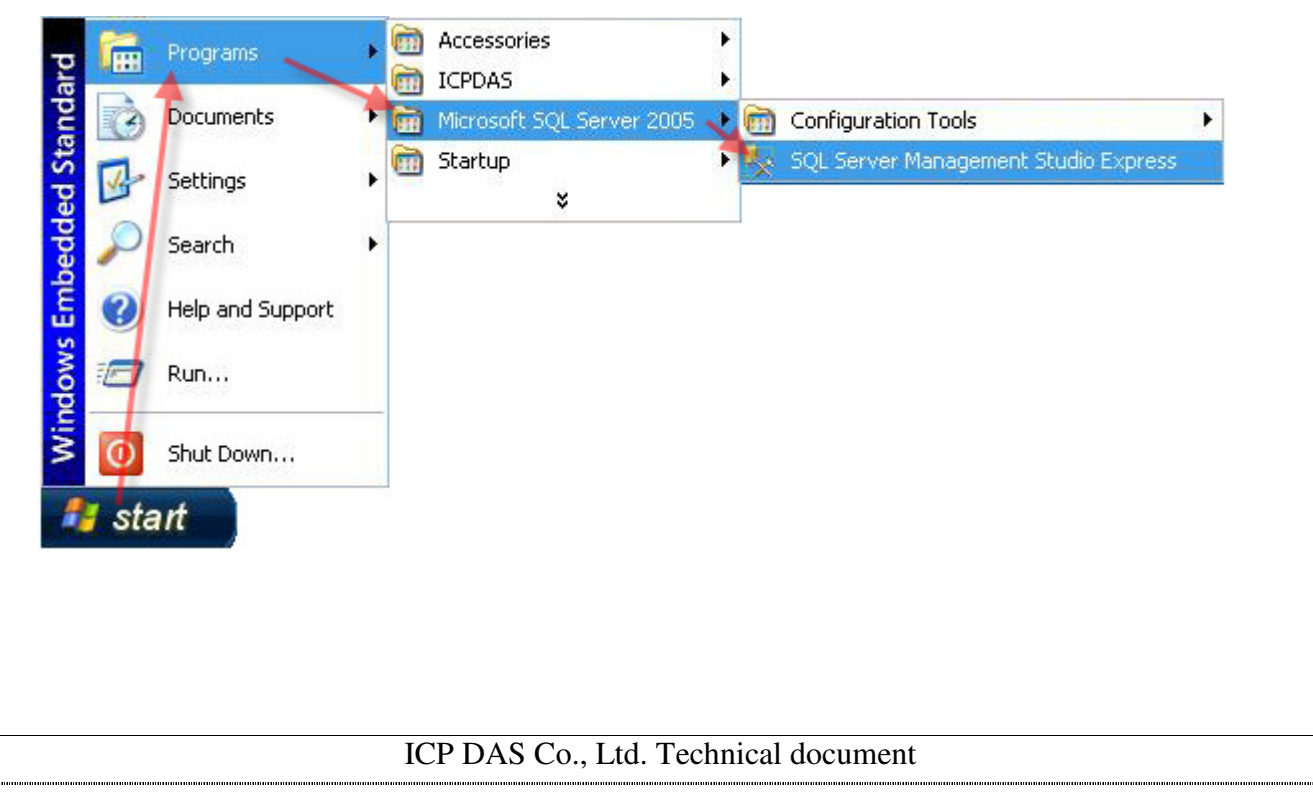

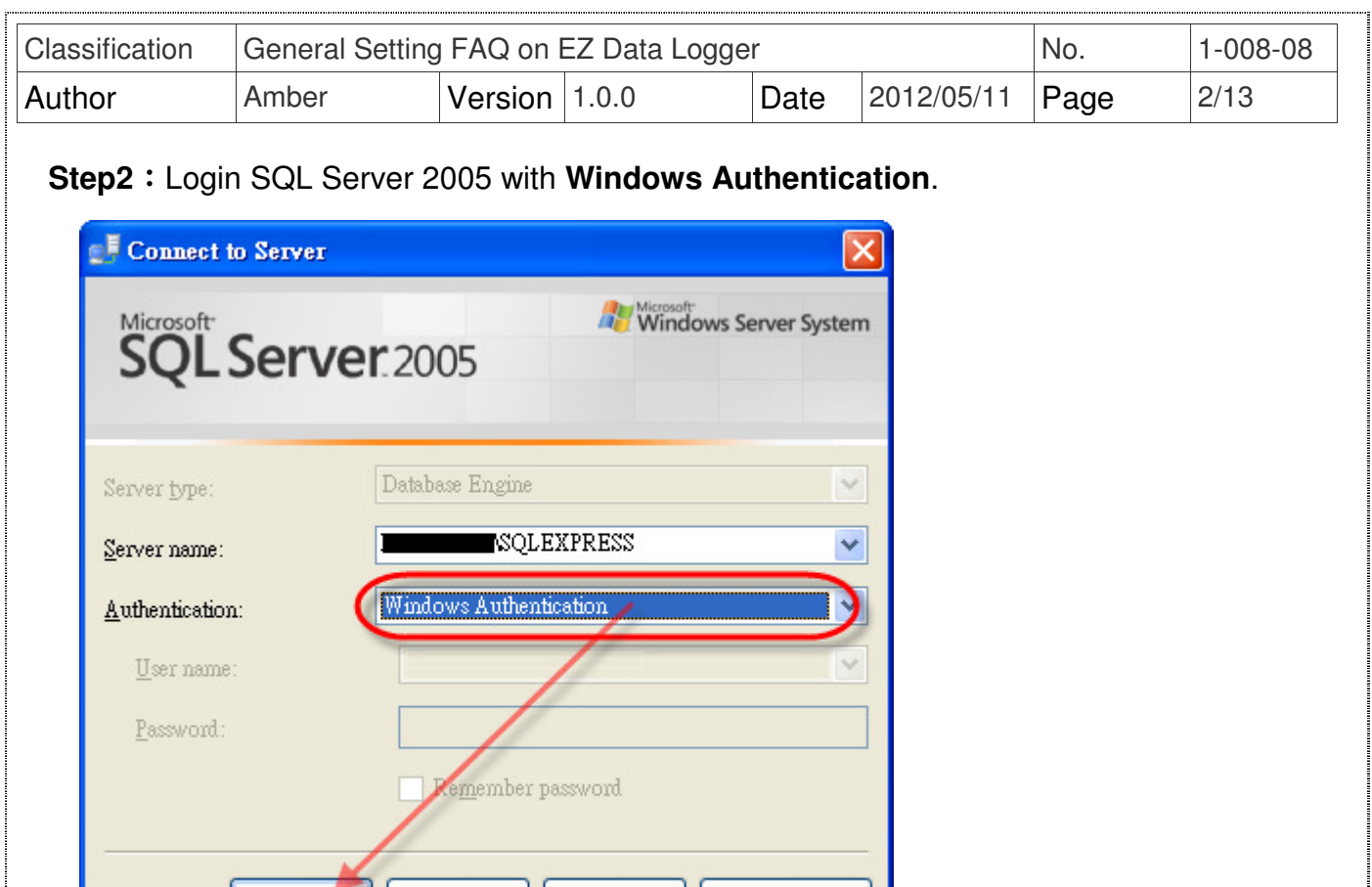

**Step3**: Right-click the main database (host name \ SQLEXPRESS) and select **Properties**.

Options >>

 ${\rm Help}$ 

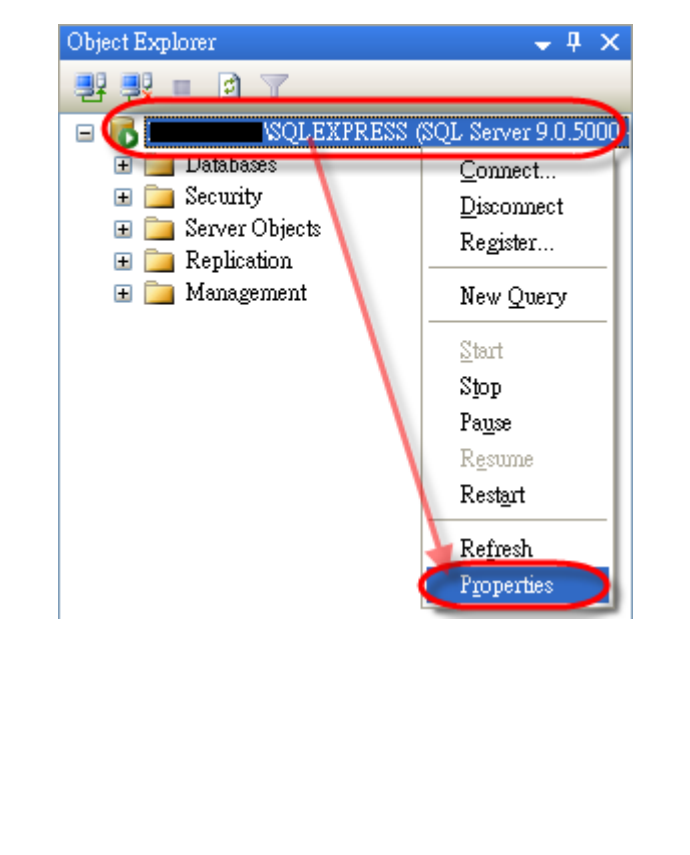

Connect

Cancel

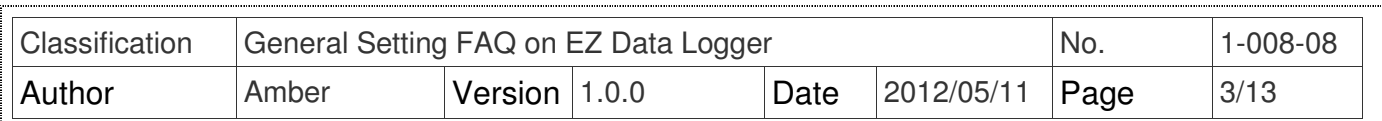

**Step4**: On the page "Server Properties" select **Security** options→ In "Server authentication"

## select **SQL Server and Windows Authentication mode**→ Click **OK** button.

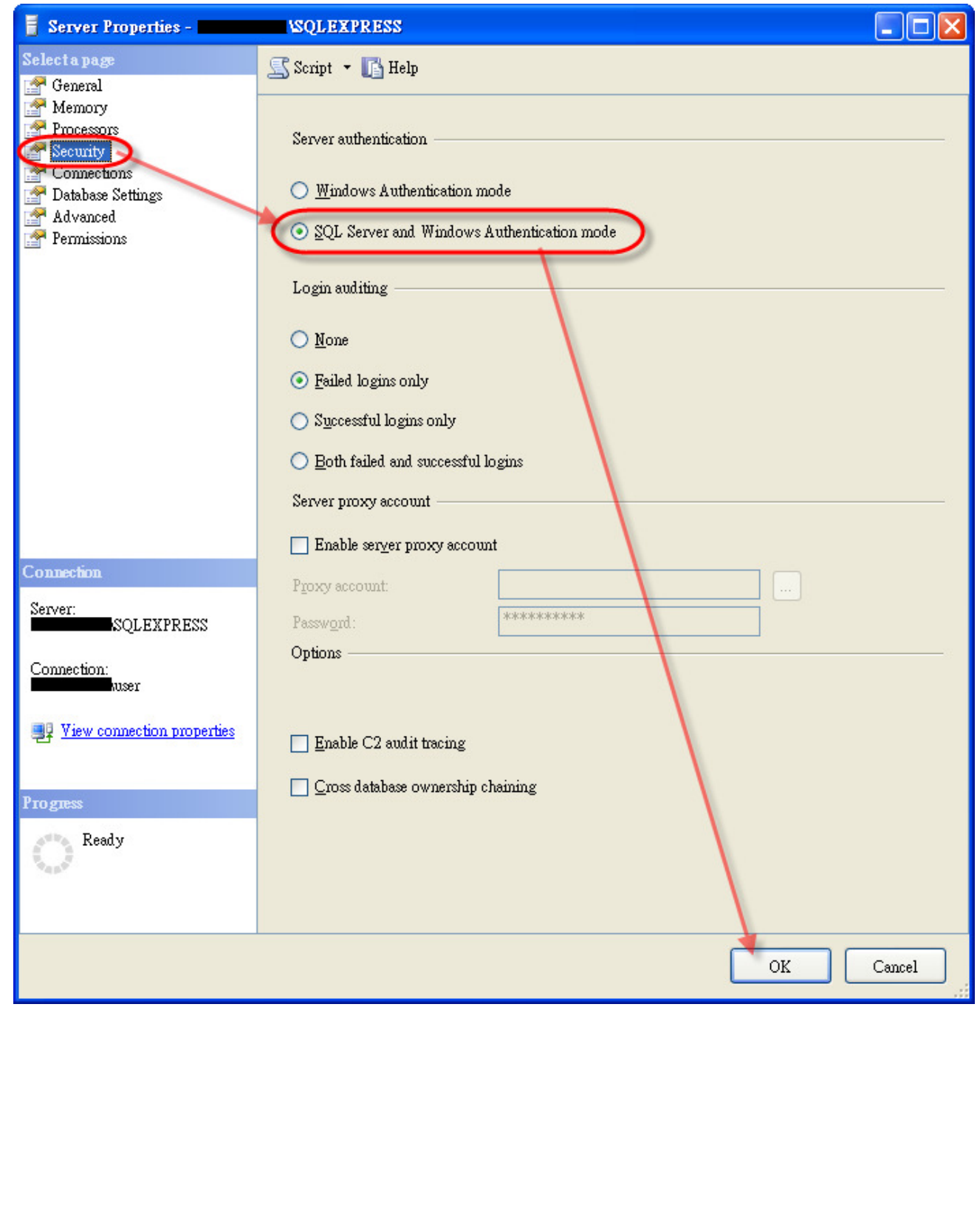

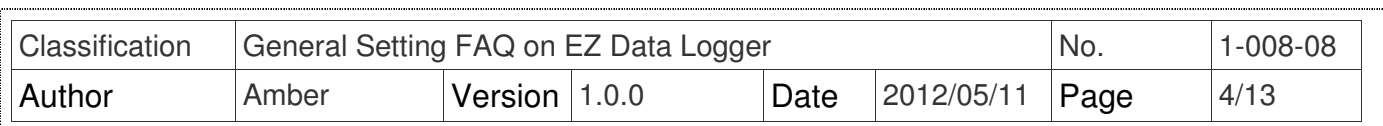

 **Step5**: Return to "Object Explorer", and then expand Security option→ Expand Logins

option→ Right-click the account: **sa**, and then select **Properties**.

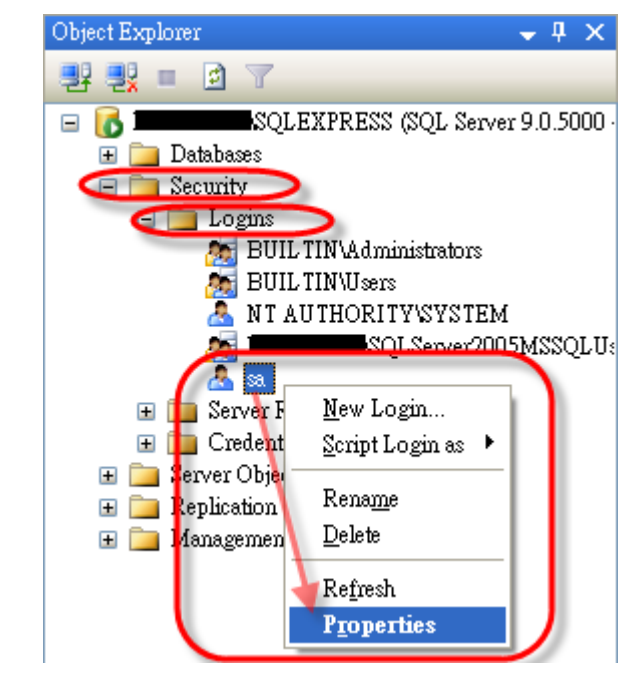

**Step6**: On the page "Login Properties" select General option→ Cancel the selection:

**Enforce password policy** to change password→ Input your new password for **sa** account.

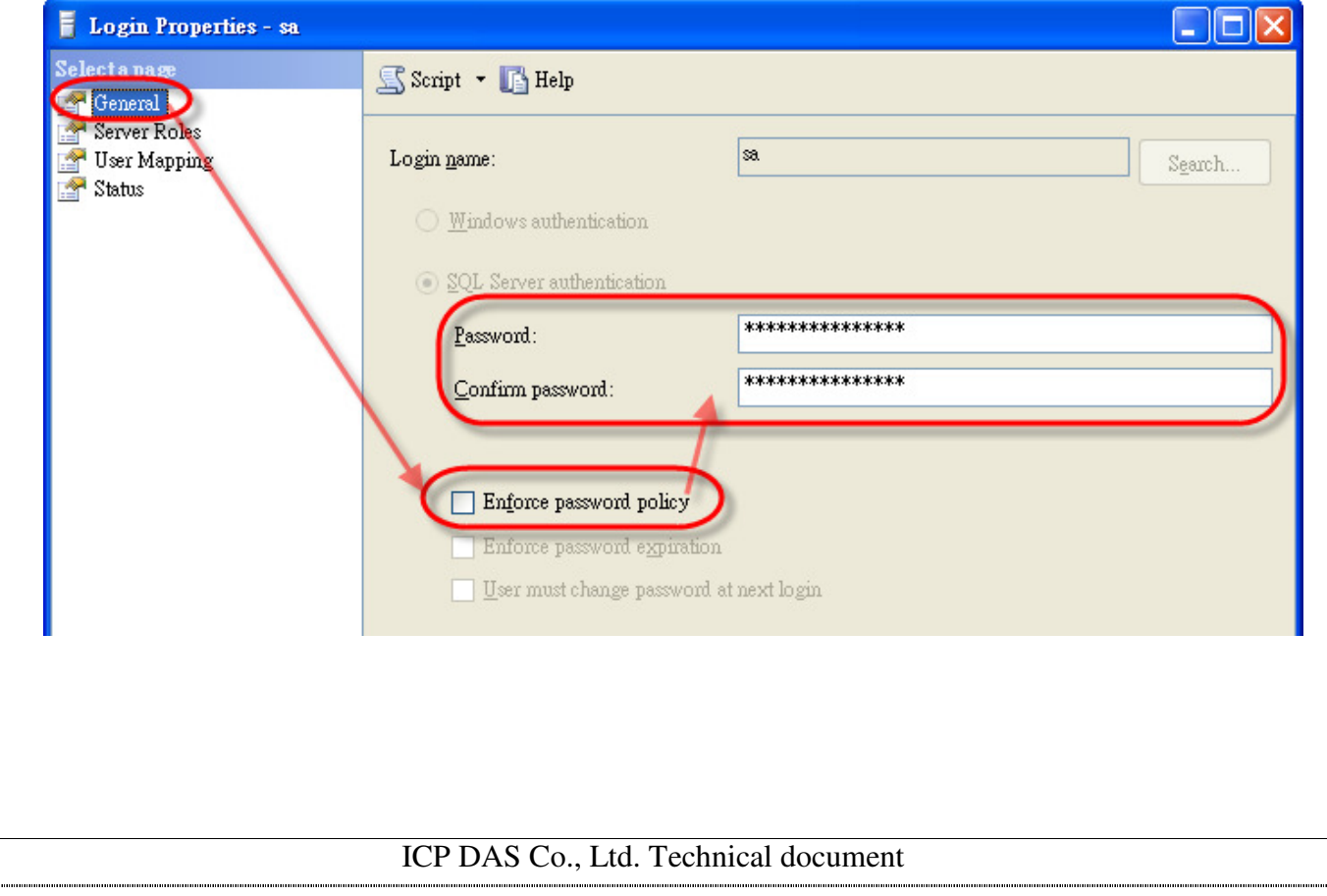

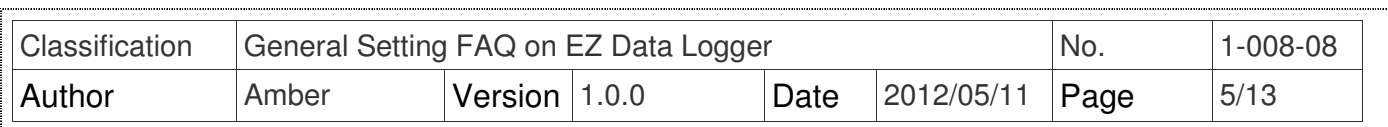

**Step7**: On the same page "Login Properties" select **Status** option→ In the "Login" status select **Enable**→ Click **OK** button.

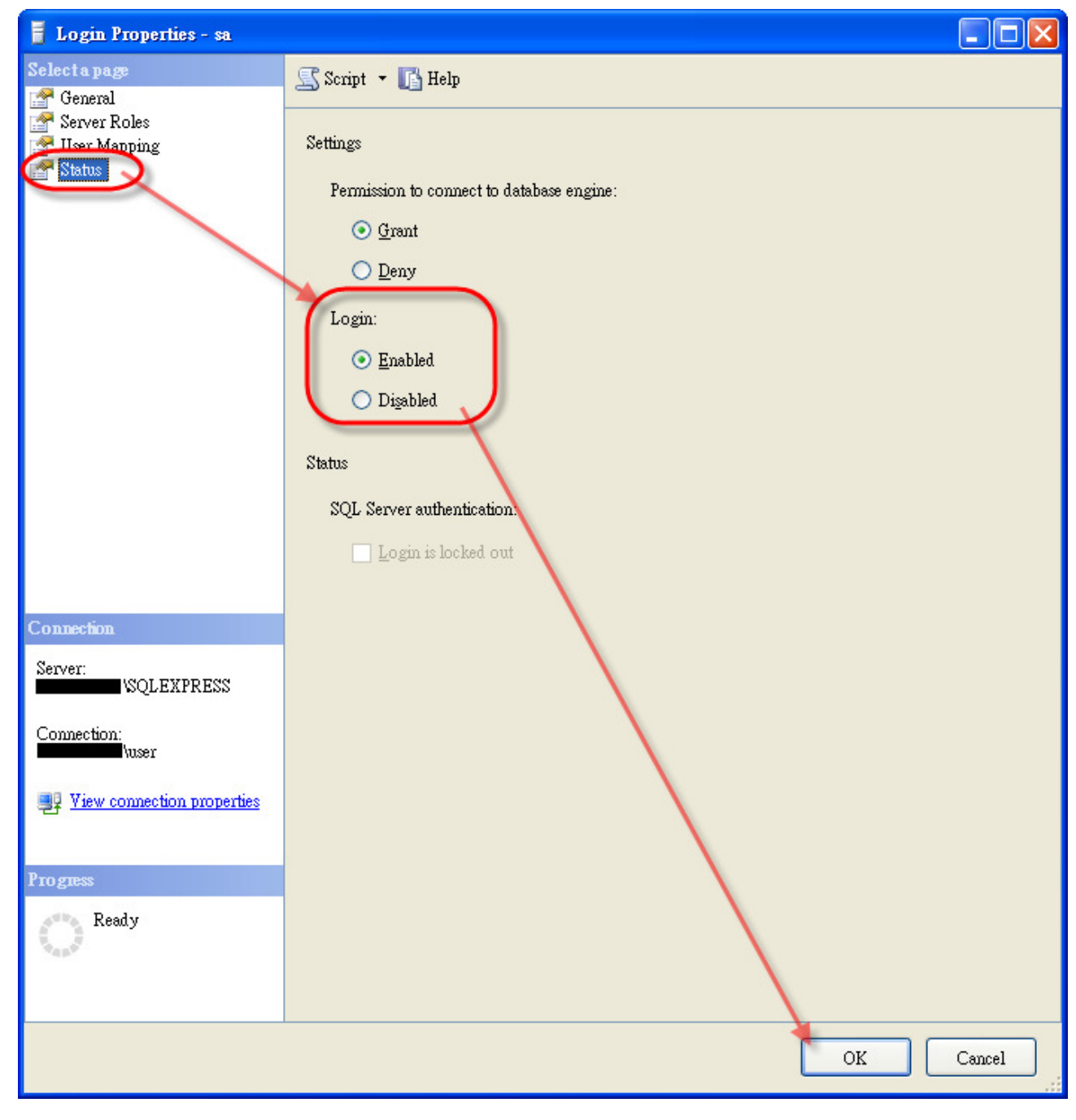

**Step8**: Reboot the SQL Server or PC.

Right-click the main database (host name \ SQLEXPRESS) and select **Restart**.

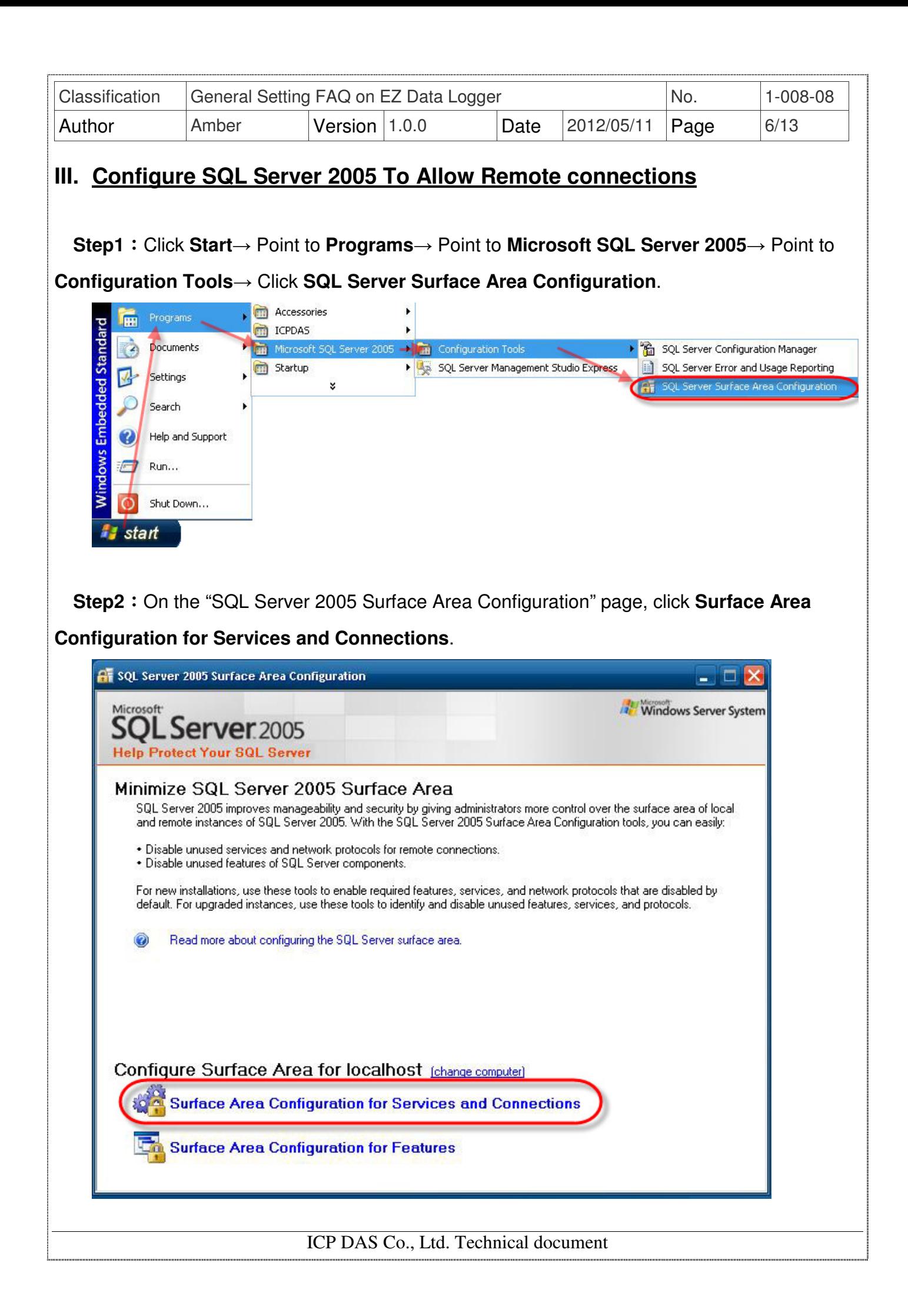

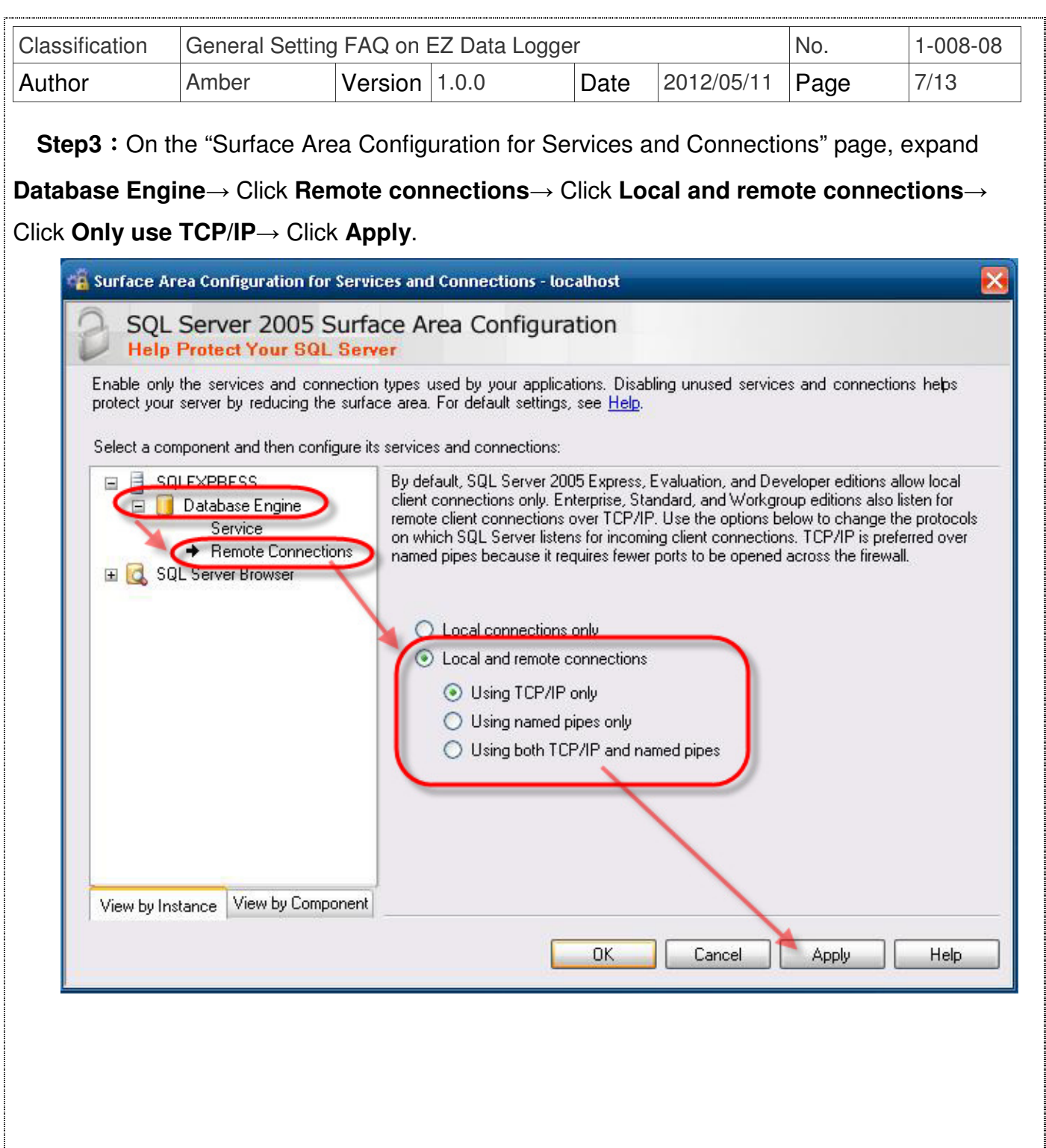

j

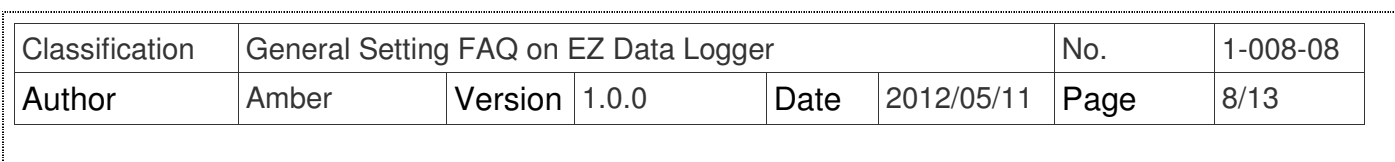

**Step4**: On the "Surface Area Configuration for Services and Connections" page, expand

**Database Engine**→ Click **Service**→ Click **Stop**→ Wait until the MSSQLSERVER service stops, and then click **Start** to restart the MSSQLSERVER service→ **OK**.

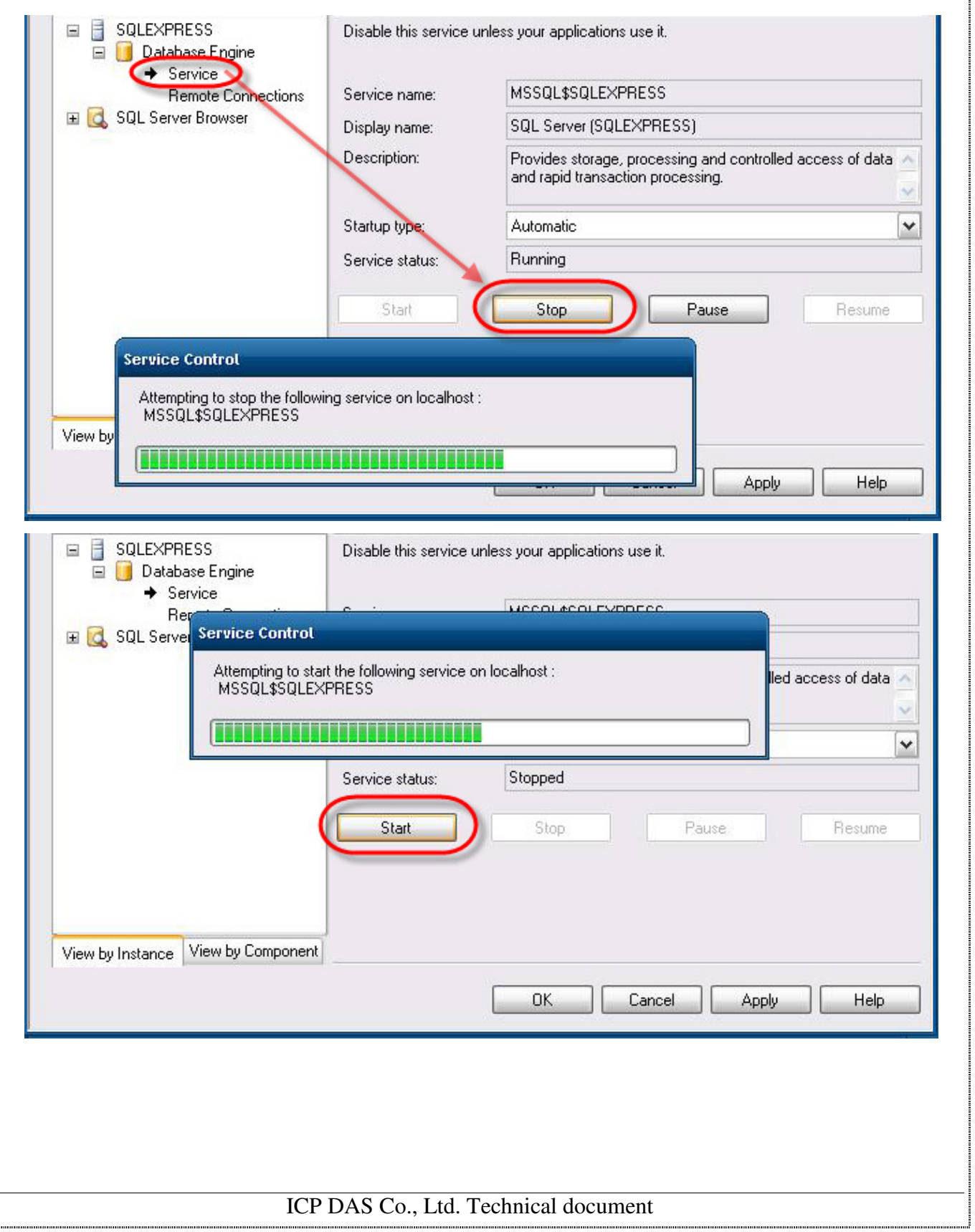

:<br>.............

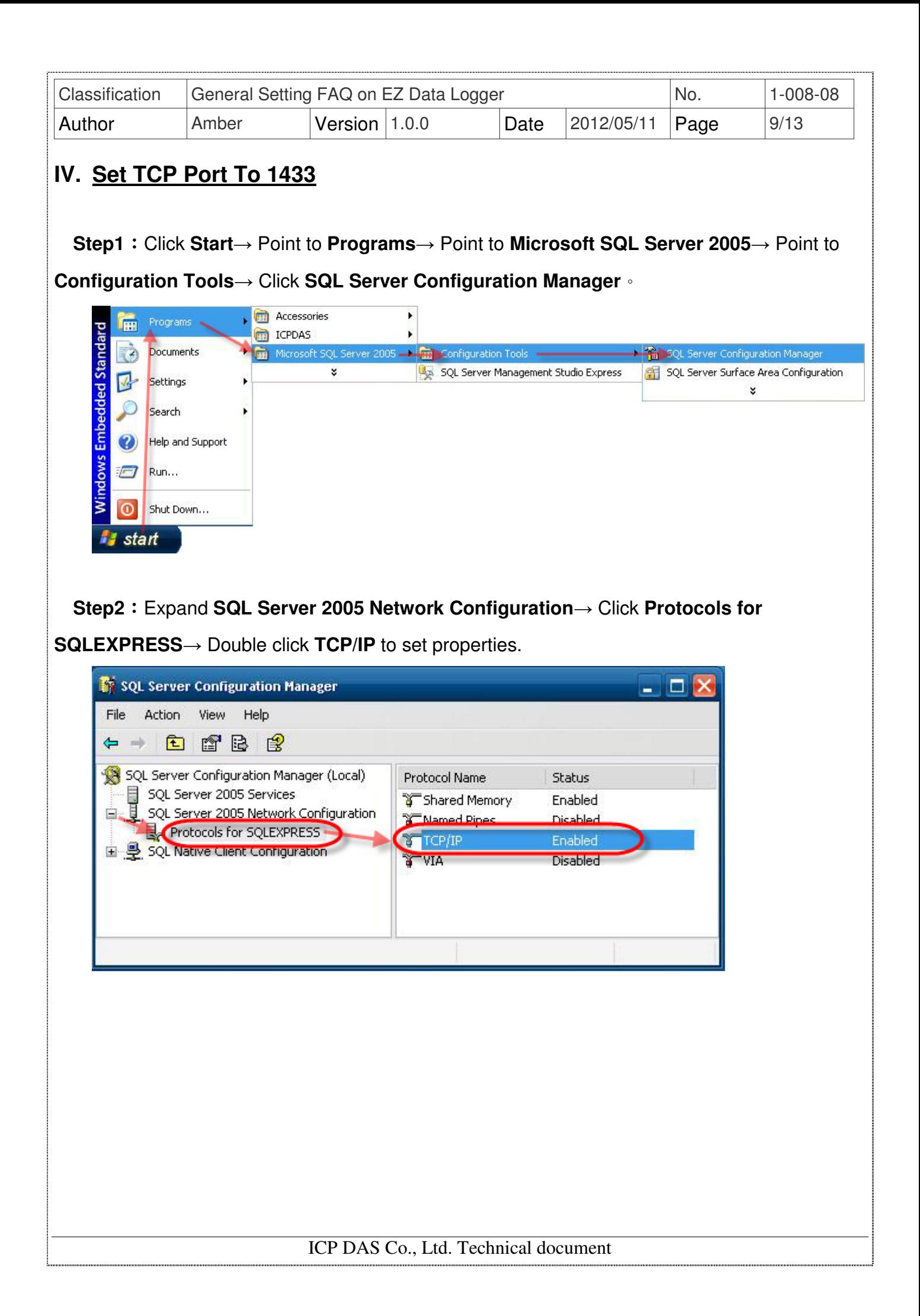

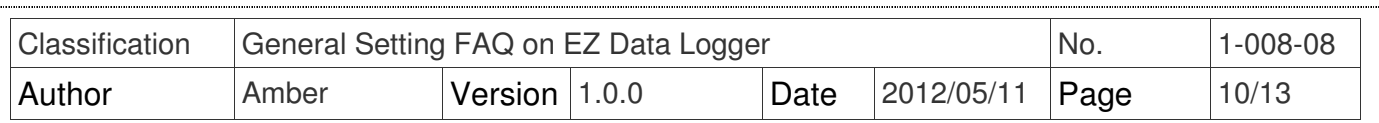

 **Step3**:Set **Enabled** to **Yes**, and under the "IP Addresses**"** tab, clear all the **TCP Dynamic Ports** entries (set them blank), and set **TCP Port** (under IP All) to **1433**, and click **Apply**. We are fixing the port, which means SQL Browser service can be stopped (in fact, this is a security best practice). You may need to use another port number if you have other versions/instances of SQL Server running.

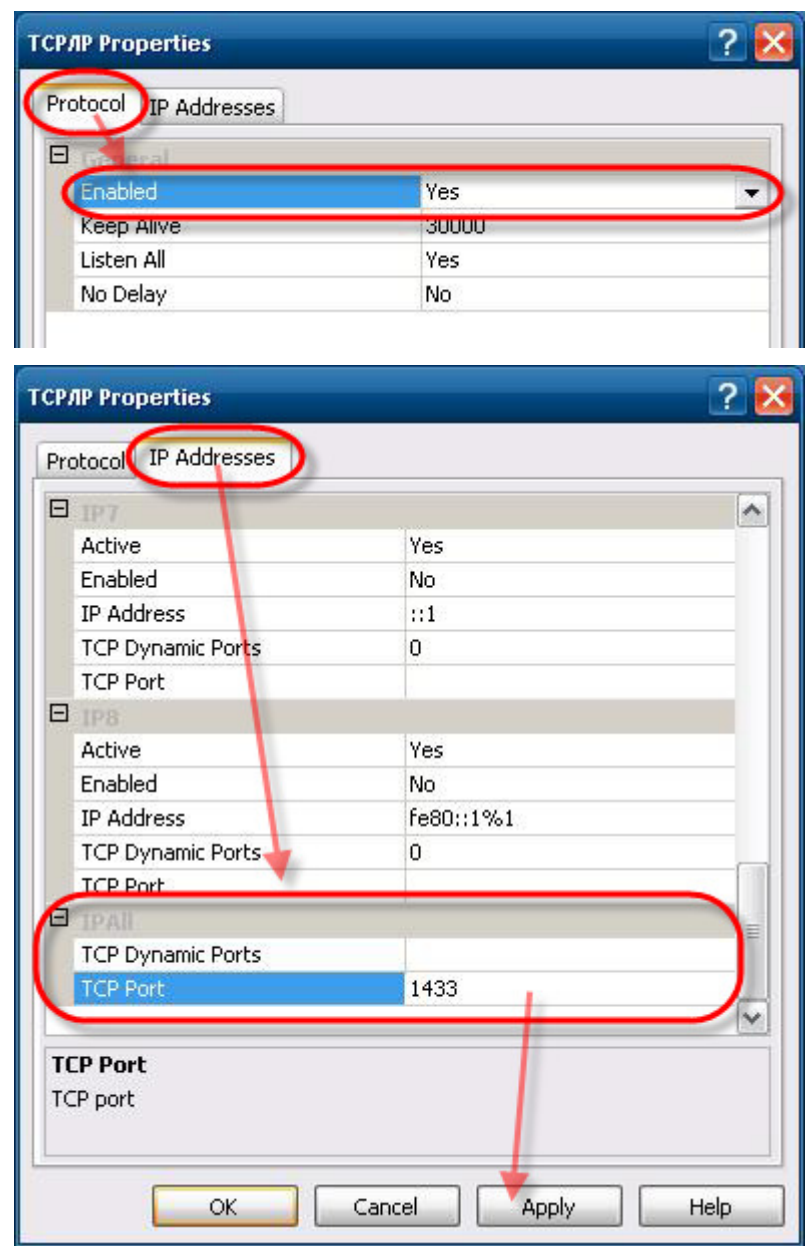

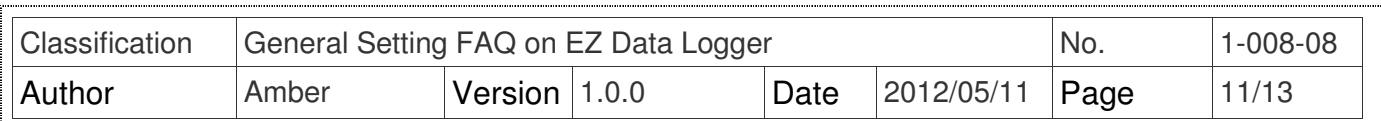

**Step4**: Restart the SQL Express Service to active the new configuration.

 Click **SQL Server 2005 Services**→ Right-click **SQL Server (SQLEXPRESS)** and select **Restart**.

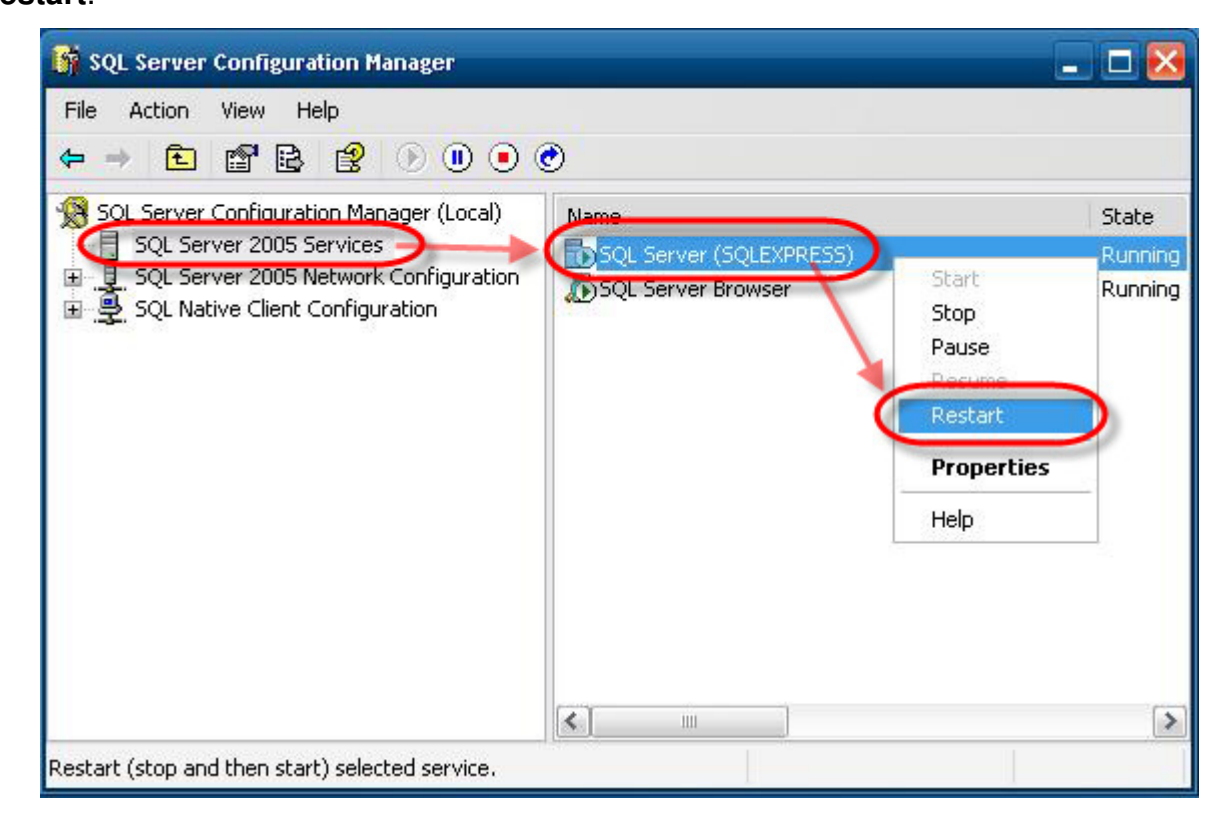

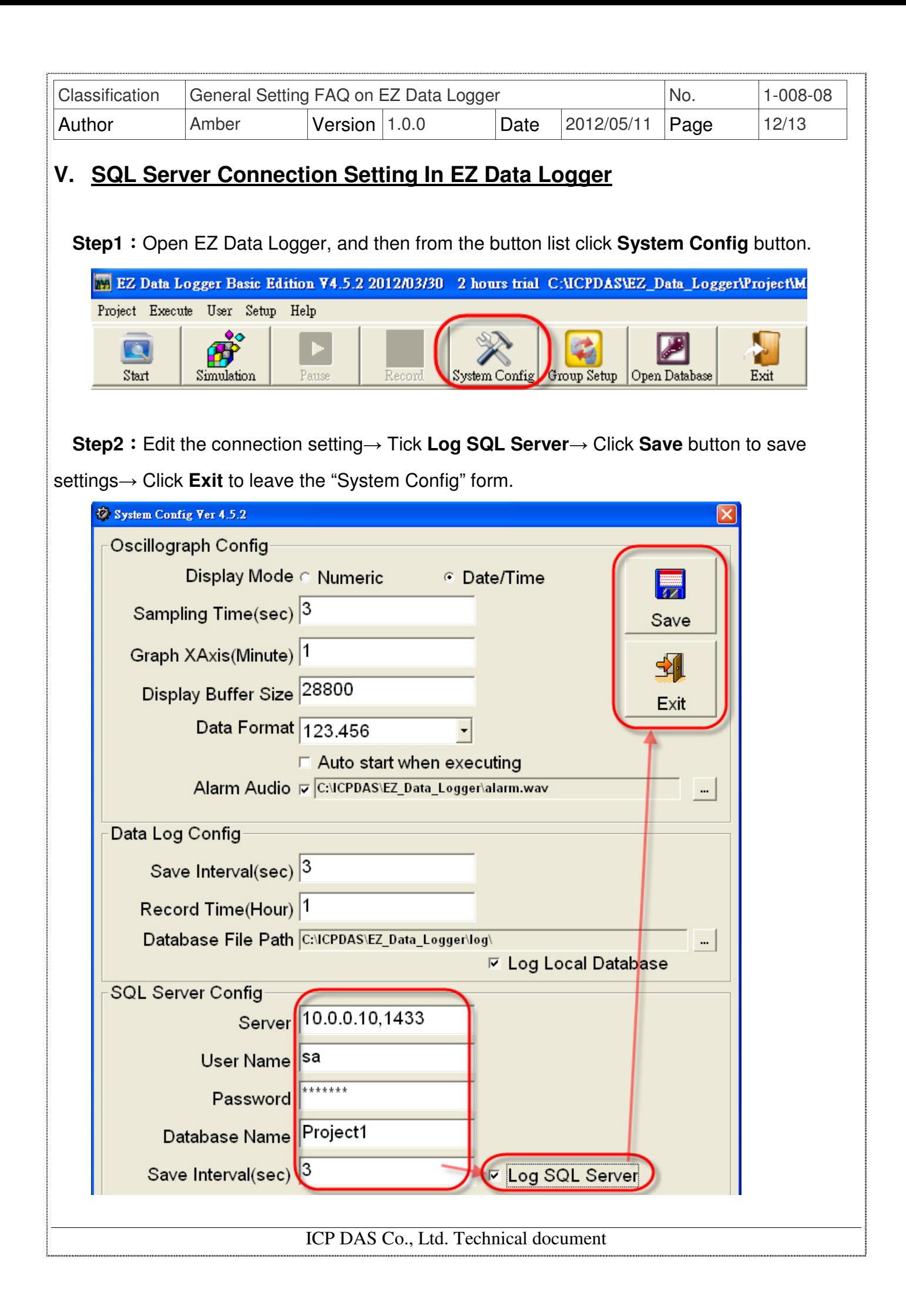

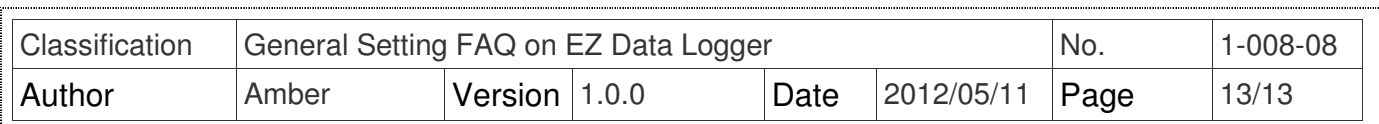

**Step3**: From the button list click the Start button to execute the project and log data to SQL Server.

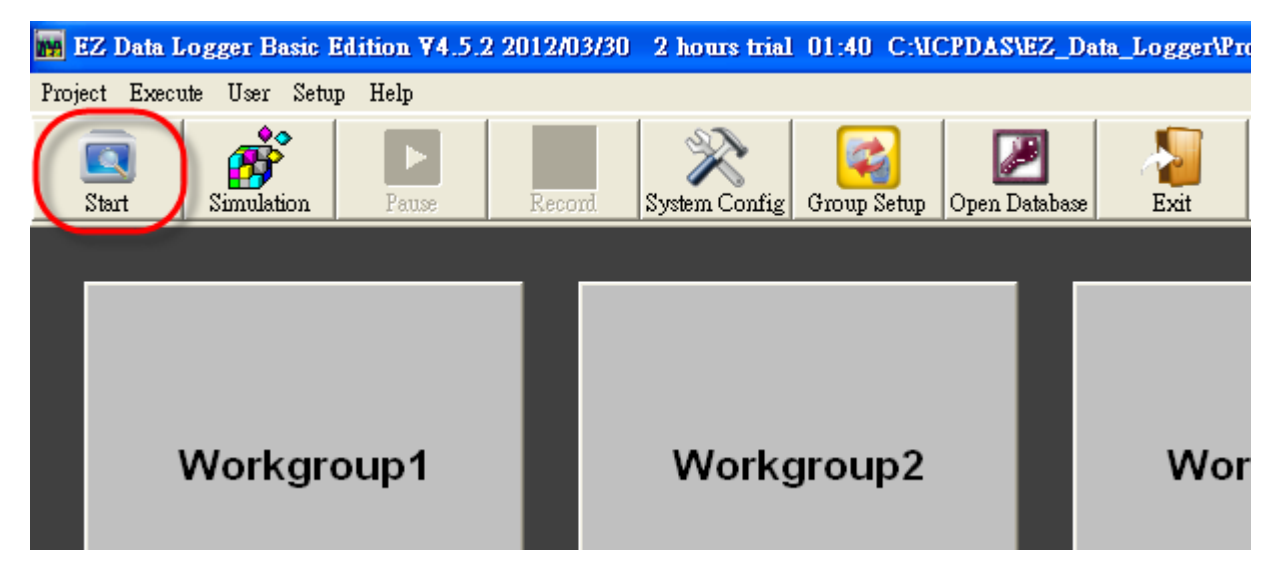

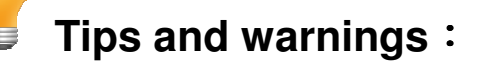

The following table shows the description of the properties that you need to use when configuring SQL server connection in EZ Data Logger.

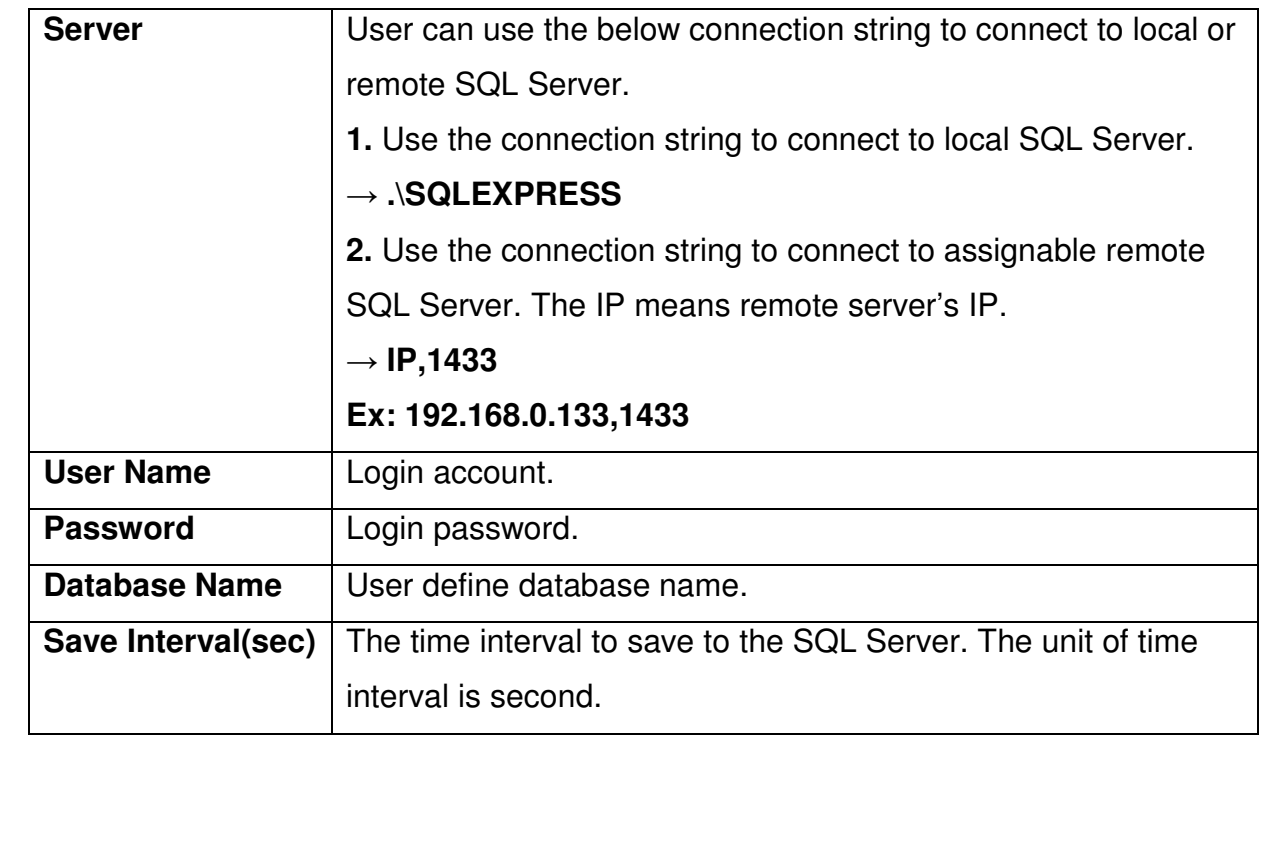